#### The University of Texas at San Antonio **UTSA** Business Affairs

# CitiManager® Cardholder Quick Reference Guide

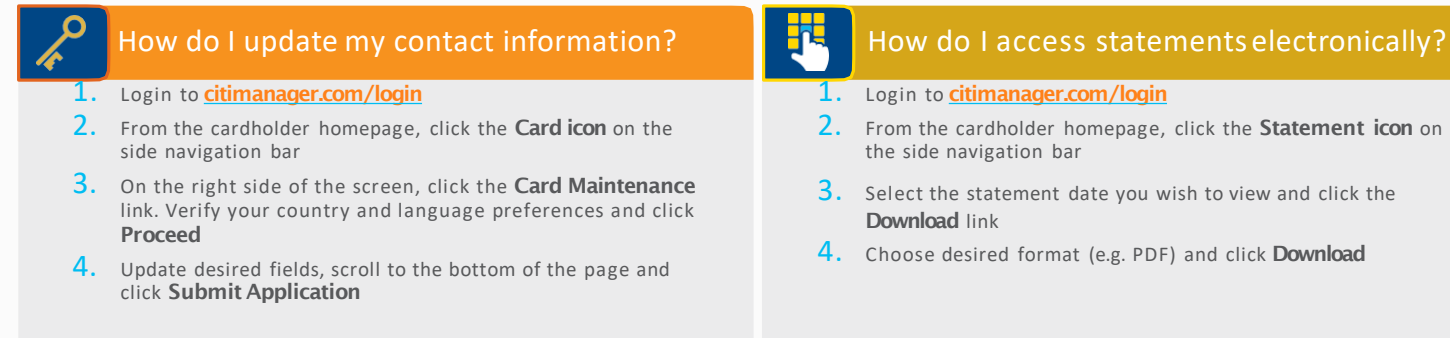

#### How do I view my card account summary? Login to [citimanager.com/login](http://www.citimanager.com/login) Login to [citimanager.com/login](http://www.citimanager.com/login)

- 2. From the cardholder homepage, click the Card icon on the side navigation bar
- 3. View the desired card account information in the Card Overview, Payments, Statements, Aging of Balance and Card Contact Info sections

### How do I sign up for e-mail and SMS Alerts?

- 2. From the cardholder homepage, click the Alerts icon on the side navigation bar
- 3. Confirm your e-mail address and/or mobile number under Contact Preferences
- 4. Select the e-mail and/or SMS alerts that you wish to receive by checking the corresponding box
- 5. Agree to the Terms & Conditions and click Save

# Credit Card Administration

#### The University of Texas at San Antonio **UTSA** Business Affairs

# CitiManager® Cardholder Quick Reference Guide

## How do I reset mypassword?

- 1. Navigate to **[www.citimanager.com/login](http://www.citimanager.com/login)**. From the CitiManager Site Login screen, click Forgot Password?
- 2. Select the Cardholder role radio button. Complete the Username and Account Number fields.
- 3. Enter the code in the image field and click Continue.
- 4. In the challenge question answer field, type the answer to the challenge question. Click Continue.
- 5. A temporary password will be generated and sent to you via e-mail. Click Ok to return to the login screen. Login using your username and temporary password.
- 6. Type your temporary password in the Current Password field and type your new password in the New Password and Confirm Password fields and click Save.
- $\overline{7}$ . In the challenge question answer field, type the answer to the challenge question. Click **Continue** to login.

### How do I initiate a billing dispute online?

- 1. Login to **[citimanager.com/login](http://www.citimanager.com/login).**
- 2. From the cardholder homepage, click the Statement icon on the side navigation bar to select the statement.
- **3.** To dispute a transaction, click the **ellipsis** (...) link to display the additional transaction detail.

*Please note that a disputed transaction must be submitted within 60 days of the statement date. Multiple transactions are not allowed to be disputed at the same time.*

- 4. Click the **Dispute** button.
- 5. From the Dispute Reason drop-down list, select the reason for the dispute, complete the required fields, and click **Continue**.
- **6.** Review the dispute details, reason code and the additional details provided and click Submit.

*Please note that if a message indicated a requirement to fax or mail additional dispute information when you selected the dispute reason, click the Download Dispute Form button and follow the instructions on the form.*

## Credit Card Administration